## **Creative Assets Library**

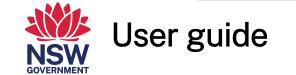

September 2022

Epping

TRANSPORT

OFFICIAL

## Table of contents

| 1 | Overview             |
|---|----------------------|
| 2 | How to register      |
| 3 | Logging in           |
| 4 | Searching for assets |
| 5 | Creating a Teambox   |
| 7 | Ordering assets      |
| 8 | We're here to help   |

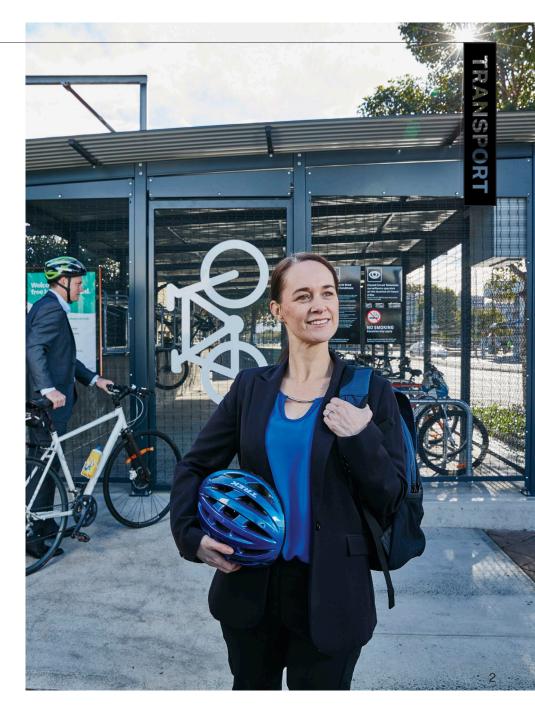

The Creative Assets library is a self-serve platform to provide relevant visual digital assets to support our stakeholders to showcase Transport for NSW.

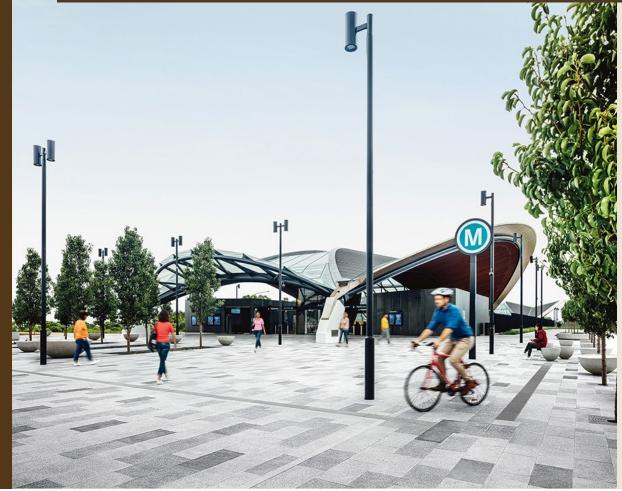

The Creative Assets Library (CAL) contains a vast collection of photographs, illustrations, graphics, icons, and videos.

Our creative assets play a fundamental role in communicating the Transport brand. It reflects the lived and shared experiences of our people and place.

## How to register

- Go to <u>creativeassets.transport.nsw.gov.au</u>
- Click 'Register' on the top right-hand side of the page
- Complete all details in the form
- Click the box to confirm you agree with the T&C's (these can be viewed by clicking '<u>terms and conditions</u>')
- Submit your registration request
- You will receive email confirmation once your account has been approved. This may take up to 48 hours.

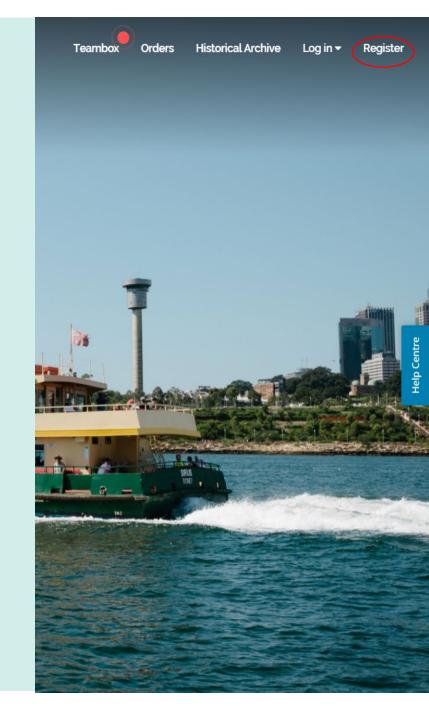

## Logging in

- Return to creativeassets.transport.nsw.gov.au
- Click 'Log in' on the top right hand side of the page
- Enter your username (registered email address) and password correctly into the log in box
- Click 'Log in' or press the 'ENTER' key
- To log out of the library, click 'Log out' at the top right of any page
- If you are a Transport staff member and have access to the Historical Archive you can log in with Single Sign On.

Note: Log in/out is located at the top right-hand of all web pages within the library.

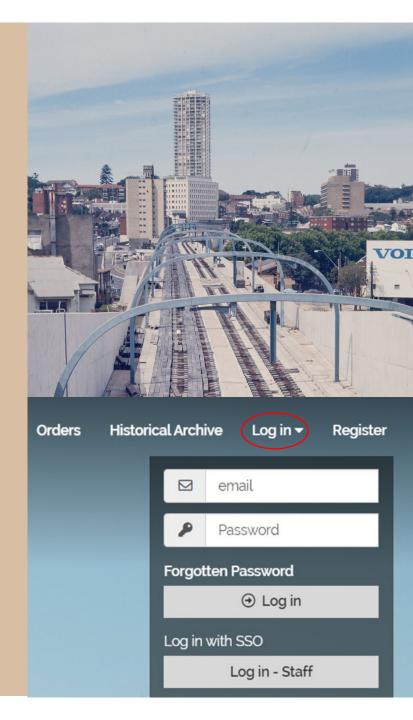

## **Searching for assets**

Once you are logged in you can:

#### Browse by Album

The library is structured using Categories and Albums. These are great if you know where an item might be or wish to browse a specific category. For example:

You want an image of a ferry: click on the search bar, select the category you are after: [Ferry] > Album: [Ferries] to show all the assets of Ferries.

#### Search by Keyword

Assets are tagged with keywords relating to their content. This enables the library to search for matches when a keyword is typed into the search bar. This is useful if you are unsure of an asset's location or it's specific details.

If you want images of a ferry or water vessel, search 'boat' and all images tagged with 'boat' will show.

Click on a small triangle on the left of the search field to use specific keywords only. You can also search by Creator and Title.

# What are you looking for today?

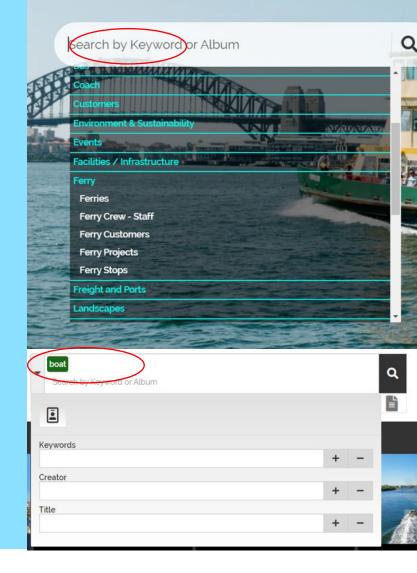

## **Creating a Teambox**

A Teambox is a folder where you can store selected items while you are performing searches.

You can create multiple teamboxes and share them with your colleagues

#### To create a new Teambox

- Navigate to the Teambox page via the top menu
- Click 'New' to expand the details box
- Enter a name in the Teambox Name field
- Enter the brief details of the Teambox in the Notes field
- Click 'OK' to add the new Teambox

#### Adding Images to a Teambox

- Navigate to the image you would like to add
- Select the '\*' button.

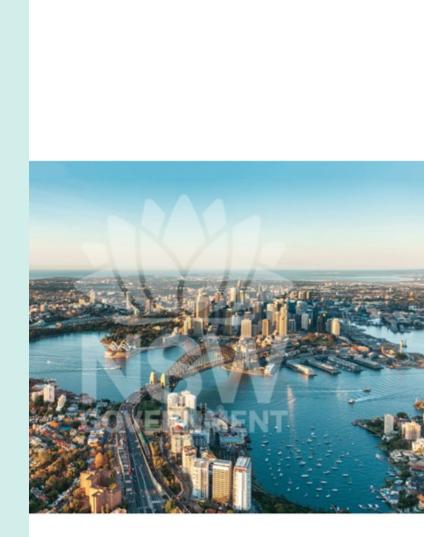

111

## **Ordering assets**

- From the search results page or asset details page, click the 'Basket' icon
- The corresponding item will be added to your 'Basket'
- Once done adding items, click on the 'basket' on the top right side of the screen
- Check you selection of items
- Click on 'Order'

Note: Some items may have additional conditions of use which is stated in the title, e.g. INTERNAL USE ONLY. These conditions must be followed.

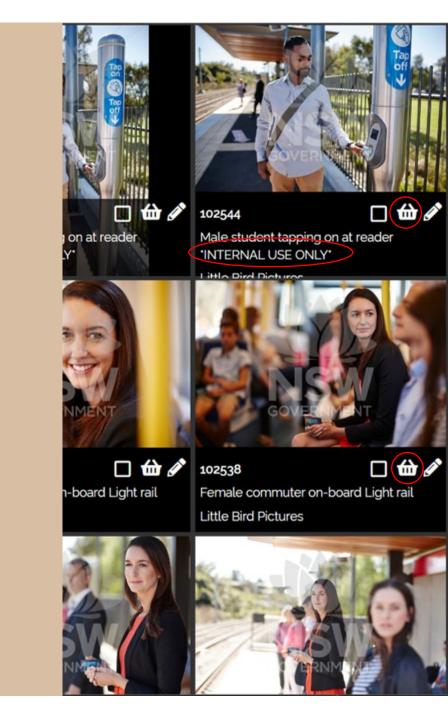

## **Ordering assets**

- Select a download format
- Enter your 'Project Details'
- Tick to agree to the T&C's then 'Submit Order'
- You will receive an email acknowledging your order request which outlines relevant information
- Your order will appear on your orders page
- The receipt page will display the order and download the options available
- Select 'Download' to save to computer

Note: It may take up to 48 hours for the assets to be ready to download as some images may need Administrator's approval.

| Orders  |             |                |           |  |  |
|---------|-------------|----------------|-----------|--|--|
|         | 200 🗸       | items per page |           |  |  |
|         | S           | earch          |           |  |  |
| Order 🔺 | Date        | - Items        | 👻 Status  |  |  |
| 13278   | 15 Aug 2022 | 5              | Available |  |  |
| 13163   | 08 Aug 2022 | 14             | Available |  |  |
| 12977   | 26 Jul 2022 | 11             | Available |  |  |
| 12972   | 25 Jul 2022 | 1              | Available |  |  |
| 12971   | 25 Jul 2022 | 1              | Available |  |  |
| 12970   | 25 Jul 2022 | 1              | Available |  |  |
| 12967   | 25 Jul 2022 | 12             | Available |  |  |
| 12966   | 25 Jul 2022 | 1              | Available |  |  |
| 12965   | 25 Jul 2022 | 1              | Available |  |  |
| 12964   | 25 Jul 2022 | 1              | Available |  |  |
| 12963   | 25 Jul 2022 | 1              | Available |  |  |

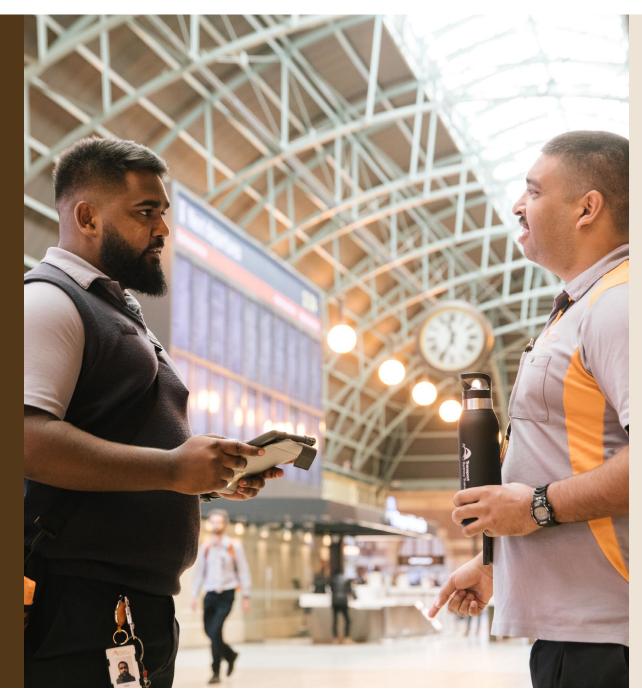

## We're here to help

#### CAL Admin

For assistance and support with the CAL:

creativeassets@transport.nsw.gov.au

#### **Help Centre**

Information and video tutorials can be found in CAL's Help Centre on the right side of the screen in the CAL.

#### **Brand enquiries**

The brand hub has the most recent templates, style guides and logos:

#### Brand Hub

If you have any general brand enquires contact: brand@transport.nsw.gov.au